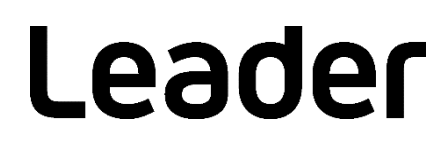

FrameCapture Viewer

Instruction Manual

Read this instruction manual carefully, and use the product safely.

# **TABLE OF CONTENTS**

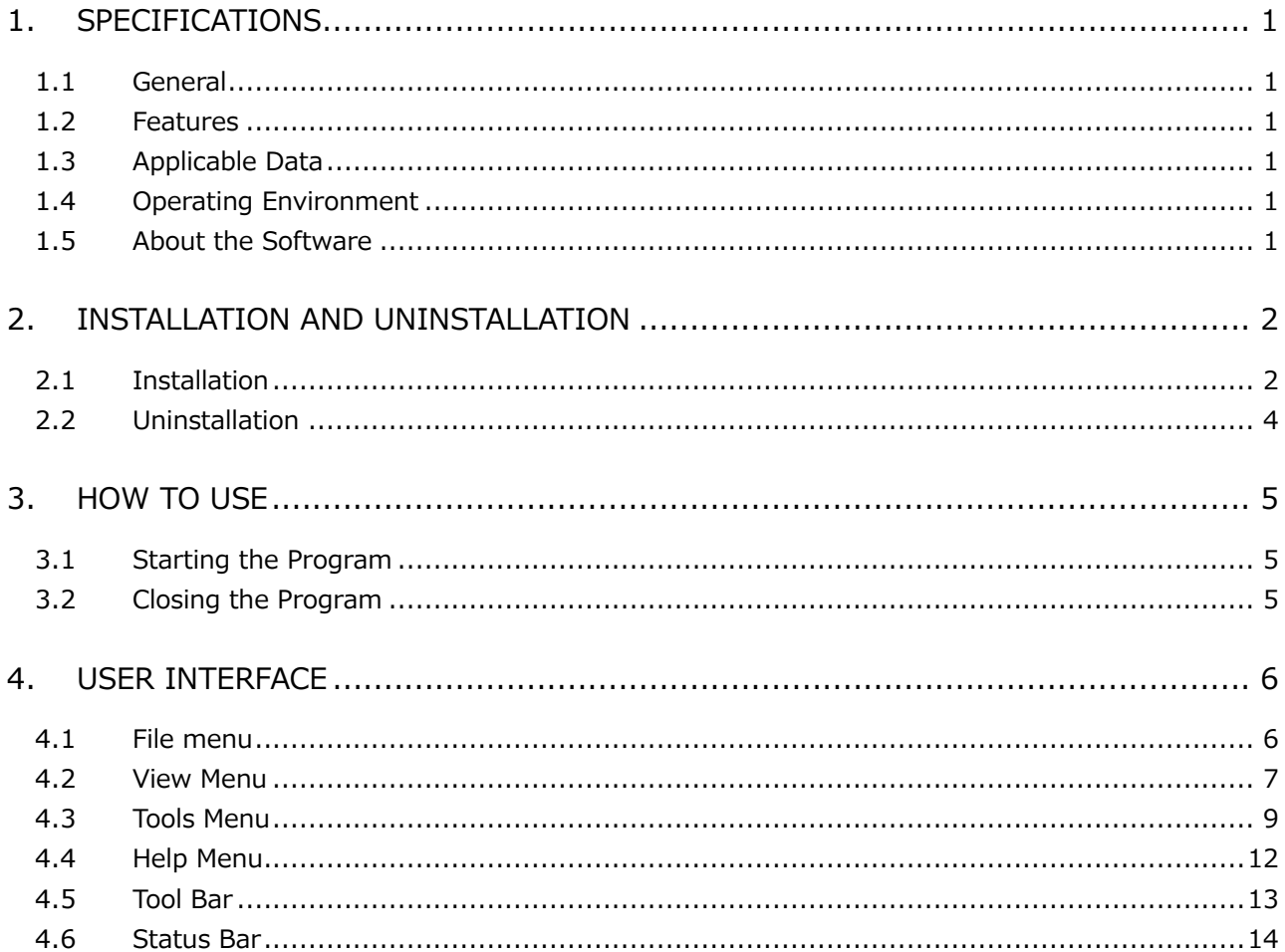

### <span id="page-2-0"></span>1. SPECIFICATIONS

### <span id="page-2-1"></span>1.1 General

This software is an application for loading frame data (.frm files) saved using the frame capture function of a LEADER MULTI MONITOR into a PC and performing data analysis.

### <span id="page-2-2"></span>1.2 Features

- Single frame data of video signals is displayed two-dimensionally with lines and samples.
- You can specify any line or sample number and display that point.
- Data searching as possible in frame data.
- You can search for errors in frame data detected by the MULTI MONITOR.

### <span id="page-2-3"></span>1.3 Applicable Data

Frame data saved using the following frame capture function

LV5600, LV7600, LV 5490, LV 5770A, LV 5770, LV 5800A, LV 5800, LV5900A, LV5900

### <span id="page-2-4"></span>1.4 Operating Environment

Windows 11, Windows 10

### <span id="page-2-5"></span>1.5 About the Software

- LEADER ELECTRONICS CORP. holds all copyrights to the software.
- Software installation is to be performed under the customer's responsibility.
- It is prohibited to decompile, disassemble, decrypt, extract, or otherwise reverse engineer the software.
- You may not copy, modify, or distribute the software to third parties, or use it for commercial purposes (rental, pseudo rental, selling to third parties, and so on).
- The software is subject to change without prior notice.

### <span id="page-3-0"></span>2. INSTALLATION AND UNINSTALLATION

### <span id="page-3-1"></span>2.1 Installation

- 1. Run the installation program "FrameCaptureViewerInstaller v\*.\*\*.msi".
- 2. Click Next.

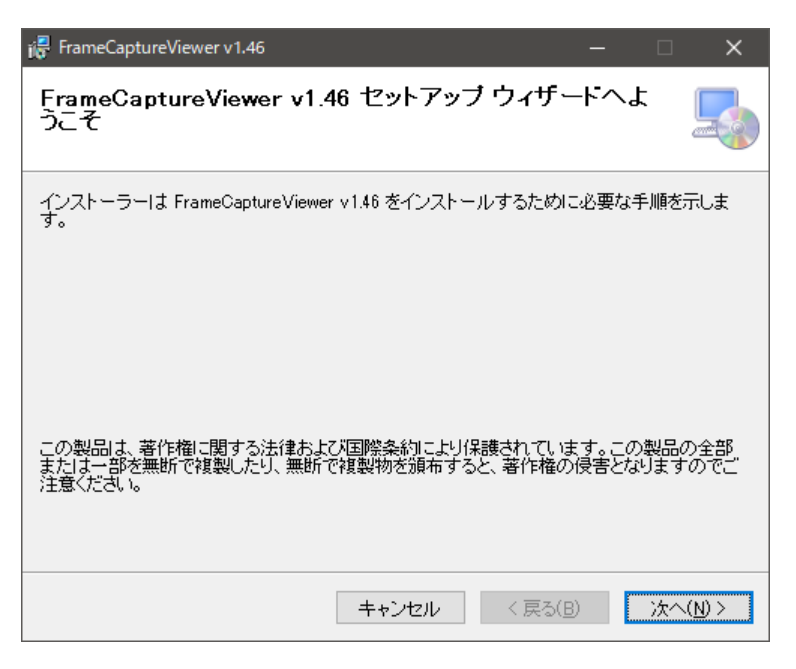

Figure 2-1 Installation 1

3. Set the installation destination, and click Next.

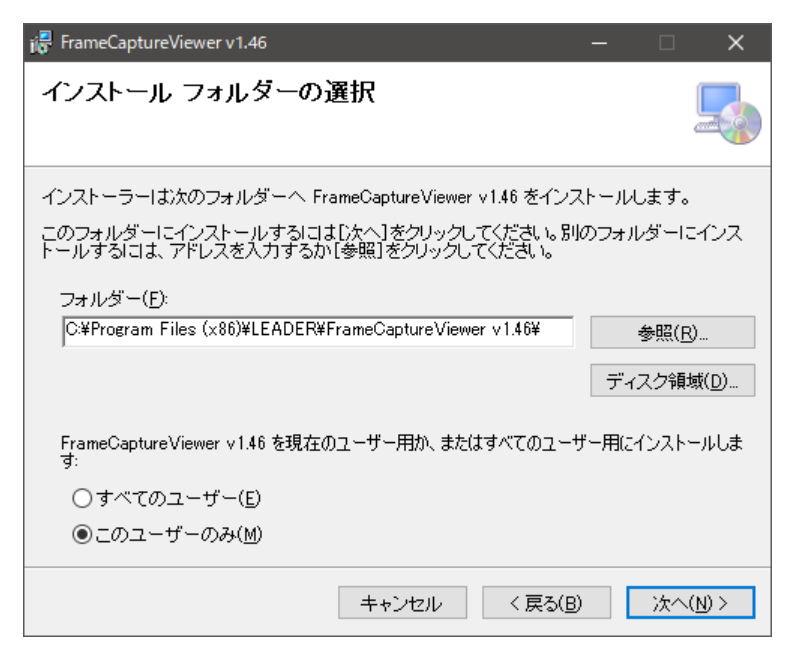

Figure 2-2 Installation 2

4. Click Next.

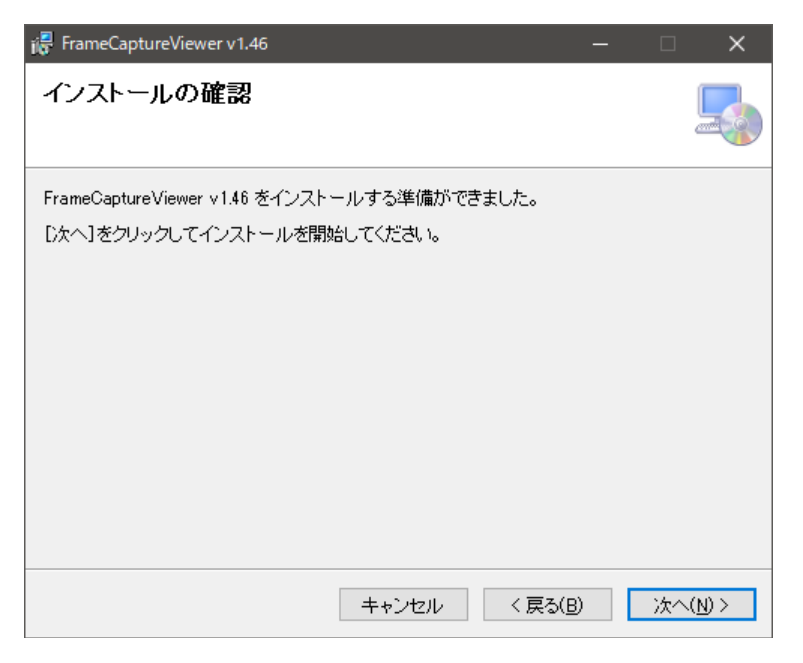

Figure 2-3 Installation 3

5. Click Close to finish the installation.

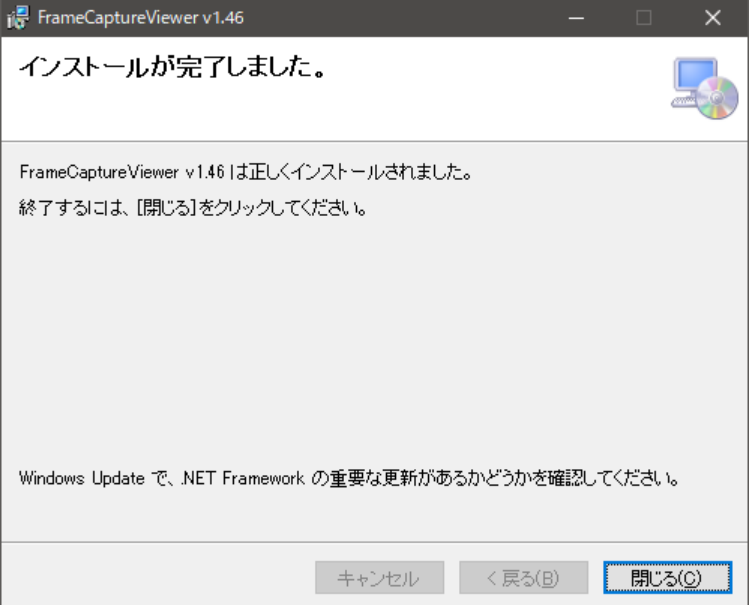

Figure 2-4 Installation 4

### <span id="page-5-0"></span>2.2 Uninstallation

Under Programs and Features in Control Panel, select "FrameCaptureViewer v \*.\*\*", and click Uninstall.

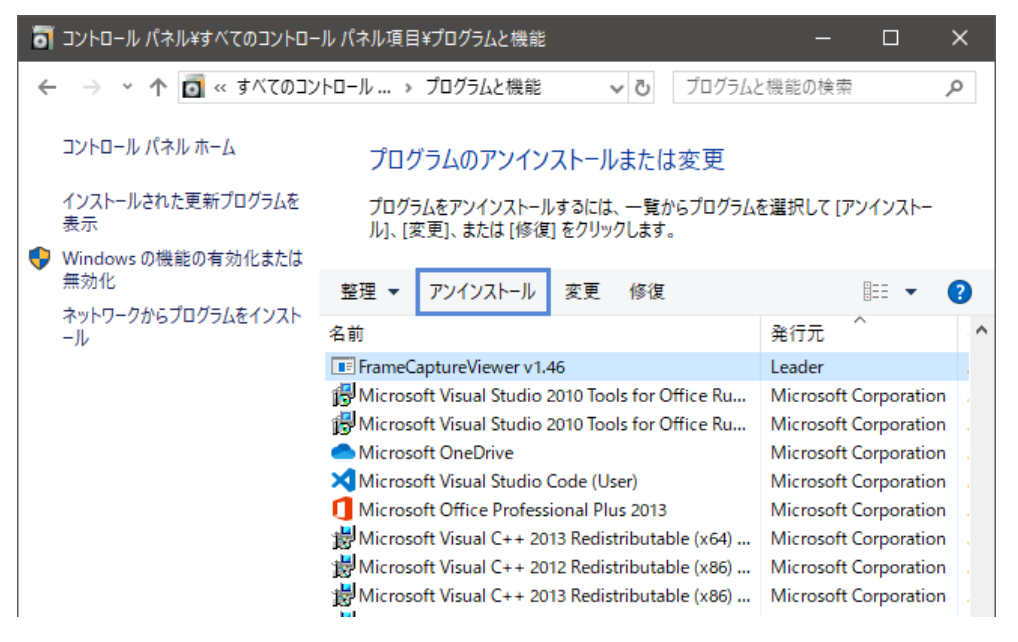

Figure 2-5 Uninstallation

### <span id="page-6-0"></span>3. HOW TO USE

### <span id="page-6-1"></span>3.1 Starting the Program

In the installation folder, open "FrameCaptureViewer.exe". When a file selection dialog box opens, select the frame data you want to view, and click Open.

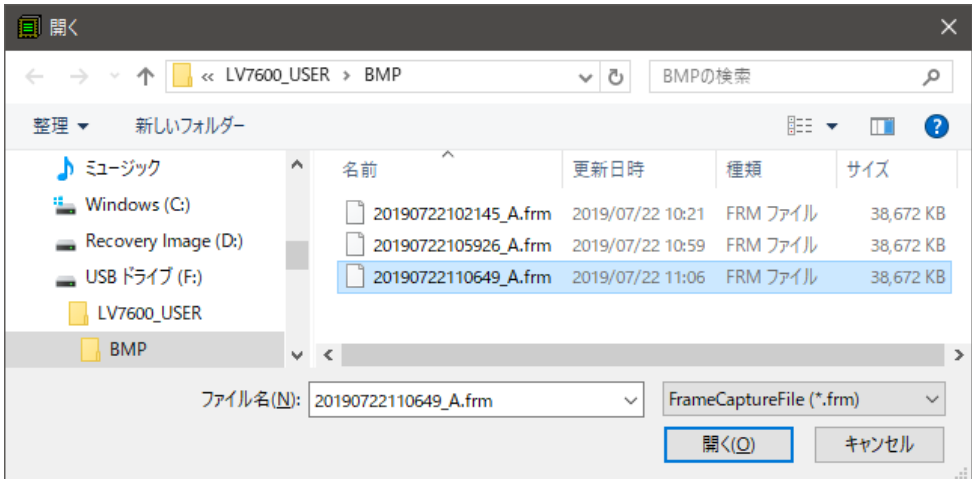

Figure 3-1 File selection dialog box

The main window appears.

| 圓<br>FrameCapture Viewer - [20190722102145_A.frm]       |               |            |          |          |                 |                 |          |                 | $\Box$              | ×                 |
|---------------------------------------------------------|---------------|------------|----------|----------|-----------------|-----------------|----------|-----------------|---------------------|-------------------|
| File(E)                                                 | View(V)       | Tools(1)   | Help(H)  |          |                 |                 |          |                 |                     |                   |
| É<br>剾<br>?<br>b<br>手<br>喜<br>М<br>国<br><b>A</b><br>₽   |               |            |          |          |                 |                 |          |                 |                     |                   |
| LINE No.                                                | <b>SAMPLE</b> | < 1920 >   | < 1921 > | < 1922 > | < 1923 >        | < 1924 >        | < 1925 > | < 1926 >        | < 1927 >            | $\leq$ 1! $\sim$  |
| LINE1                                                   | Y             | 3FF        | 000      | 000      | 2D <sub>8</sub> | 204             | 200      | 2BB             | 23C                 | C                 |
|                                                         | Cb/Cr         | 3FF        | 000      | 000      | 2D8             | 204             | 200      | 2F7             | 1E8                 | ¢                 |
| LINE <sub>2</sub>                                       | ٧             | 3FF        | 000      | 000      | 2D <sub>8</sub> | 208             | 200      | 1B8             | 26B                 | C                 |
|                                                         | Cb/Cr         | 3FF        | 000      | 000      | 2D8             | 208             | 200      | 1F4             | 1BF                 | C                 |
| LINE3                                                   | Ÿ             | 3FF        | 000      | 000      | 2D <sub>8</sub> | 20 <sub>C</sub> | 200      | 2B9             | 259                 | $\frac{c}{2}$     |
|                                                         | Cb/Cr         | 3FF        | 000      | 000      | 2D8             | 20 <sub>C</sub> | 200      | 2F5             | <b>18D</b>          |                   |
| LINE4                                                   | Ÿ             | 3FF        | 000      | 000      | 2D8             | 210             | 200      | 1 <sub>BE</sub> | <b>2C4</b>          | C                 |
|                                                         | Cb/Cr         | 3FF        | 000      | 000      | 2D <sub>8</sub> | 210             | 200      | 1F2             | 110                 | C                 |
| LINE5                                                   | Y             | 3FF        | 000      | 000      | 2D <sub>8</sub> | 214             | 200      | 2BF             | 2F6                 | C                 |
|                                                         | Cb/Cr         | 3FF        | 000      | 000      | 2D8             | 214             | 200      | 2F3             | 122                 | C                 |
| LINE6                                                   | Y             | 3FF        | 000      | 000      | 2D <sub>8</sub> | 218             | 200      | 1 <sub>BC</sub> | 2A1                 | $\frac{c}{2}$     |
|                                                         | Cb/Cr         | 3FF        | 000      | 000      | 2D8             | 218             | 200      | 1F <sub>0</sub> | 175                 |                   |
| LINE7                                                   | Y             | 3FF        | 000      | 000      | 2D <sub>8</sub> | 21C             | 200      | 2 <sub>BD</sub> | 293                 | C                 |
|                                                         | Cb/Cr         | 3FF        | 000      | 000      | 2D <sub>8</sub> | 21C             | 200      | 2F1             | 147                 | C                 |
| LINE8                                                   | Ÿ             | 3FF        | 000      | 000      | 2D8             | 220             | 200      | 1B <sub>2</sub> | 19A                 | c                 |
|                                                         | Cb/Cr         | 3FF        | 000      | 000      | 2D8             | 220             | 200      | 1FE             | 24E                 | 2                 |
| LINE9                                                   | Ÿ             | 3FF        | 000      | 000      | 2D <sub>8</sub> | 224             | 200      | 2B3             | <b>1A8</b>          | $\frac{c}{c}$     |
|                                                         | Cb/Cr         | 3FF        | 000      | 000      | 2D <sub>8</sub> | 224             | 200      | 2FF             | 27 <sub>C</sub>     |                   |
| LINE10                                                  | Y             | 3FF        | 000      | 000      | 2D <sub>8</sub> | 228             | 200      | <b>1B0</b>      | 1FF                 | C                 |
|                                                         | Cb/Cr         | 3FF        | 000      | 000      | 2D <sub>8</sub> | 228             | 200      | 1FC             | 22B                 | C                 |
| LINE <sub>11</sub>                                      | Y             | 3FF        | 000      | 000      | 2D <sub>8</sub> | <b>22C</b>      | 200      | 2B1             | 1CD                 | c                 |
|                                                         | Cb/Cr         | 3FF        | 000      | 000      | 2D8             | <b>22C</b>      | 200      | 2FD             | 219                 | C                 |
|                                                         | Ÿ             | <b>RFF</b> | nnn      | nnn      | <b>2D8</b>      | 230             | 200      | 1R <sub>6</sub> | 150                 | $\checkmark$<br>c |
| $\leq$                                                  |               |            |          |          |                 |                 |          |                 |                     | $\mathcal{P}$     |
| Format: 3840×2160/59.94P YCl Display: Serial < Link 1 > |               |            |          |          |                 |                 |          |                 | 2019/07/22<br>10:13 |                   |

Figure 3-2 Main window

### <span id="page-6-2"></span>3.2 Closing the Program

From the File menu, select Exit. Or, click  $\frac{x}{x}$  in the upper right of the main window.

### <span id="page-7-0"></span>4. USER INTERFACE

### <span id="page-7-1"></span>4.1 File menu

Click the File menu or press Alt+F to display the File menu.

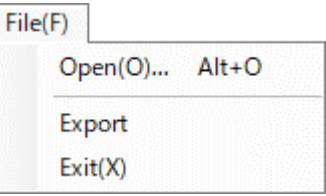

Figure 4-1 File menu

● Open

A file selection dialog box opens where you can select and load frame data.

● Export

Loaded frame data is exported in CSV format. Under the General tab in the Option window, selecting the "Export with Decimal" check box causes the data to be output in decimal notation. If you do not select the check box, data is output in hexadecimal notation.

● Exit

Closes the application.

### <span id="page-8-0"></span>4.2 View Menu

Click the View menu or press Alt+V to display the View menu.

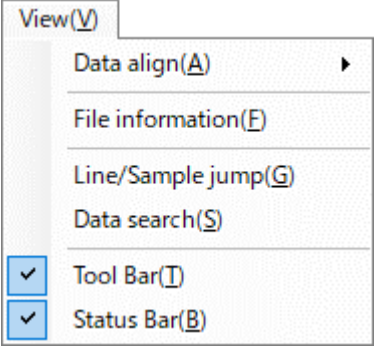

Figure 4-2 View menu

 $\overline{\phantom{a}}$ 

● Data align

Select the data display method in cells.

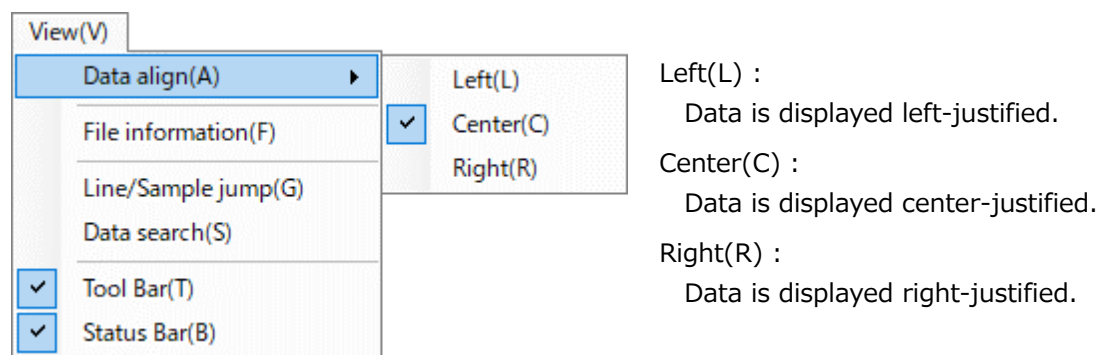

Figure 4-3 Data align menu

#### ● File information

A file information window opens, and information about the loaded frame data is displayed.

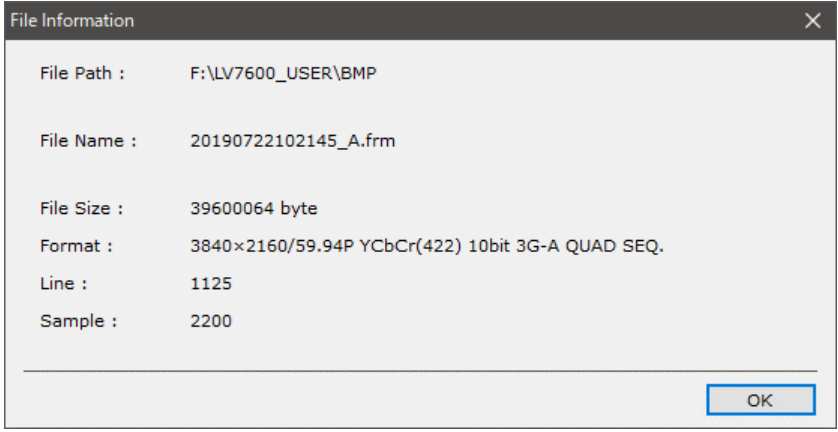

Figure 4-4 File information window

● Line/Sample jump

A line/sample jump window opens. You can specify a line or sample and jump to that point.

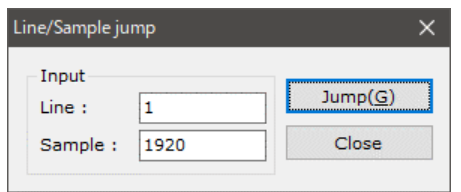

Figure 4-5 Line/sample jump window

● Data search

A data search window opens.

If you select Direction Up and click Search, data is searched from the current cell toward smaller line numbers.

If you select Direction Down and click Search, data is searched from the current cell toward larger line numbers.

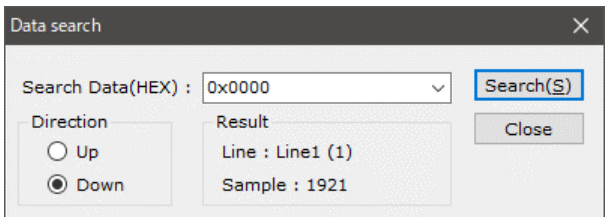

Figure 4-6 Data search window

Tool Bar

Shows or hides the toolbar.

**Status Bar** 

Shows or hides the status bar.

### <span id="page-10-0"></span>4.3 Tools Menu

Click the Tools menu or press Alt+T to display the Tools menu.

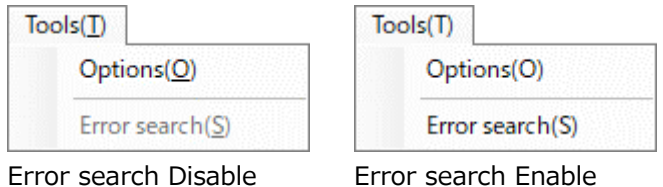

Figure 4-7 Tools menu

● Options - General tab

Set the frame data display method and error detection.

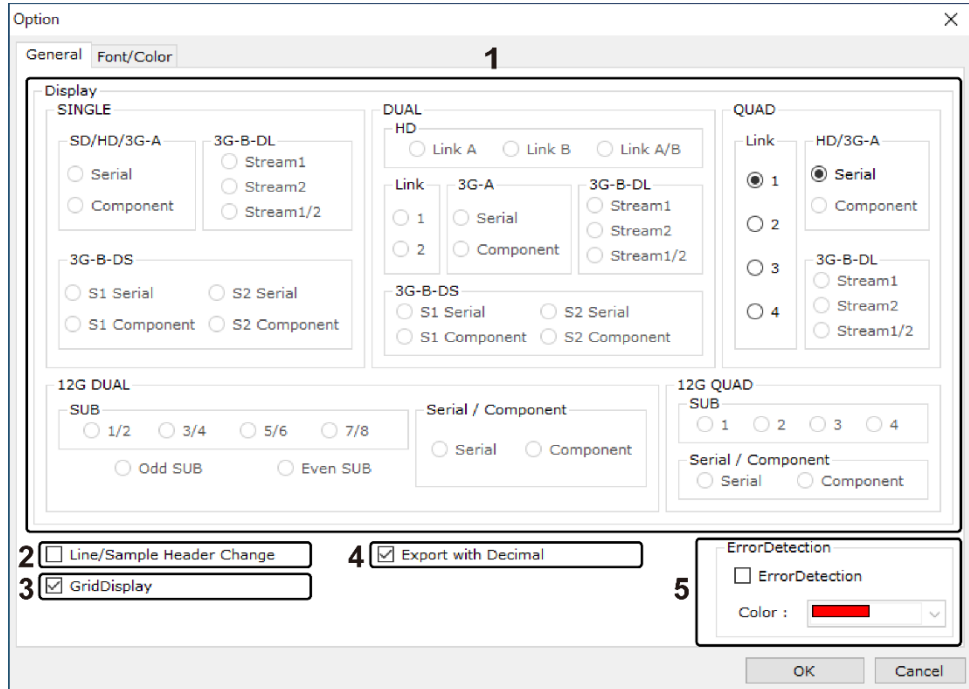

Figure 4-8 Options window (General tab)

#### 1. Display

Select the method or displaying the loaded frame data using  $\odot$  (option buttons). Note that for the following frame data, some items are not selectable.

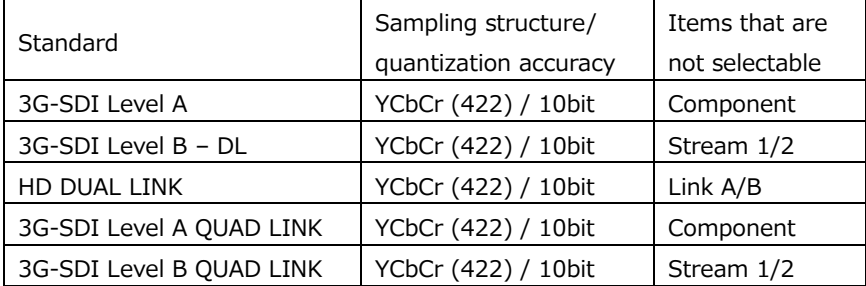

- \* Displayed as HD QUAD LINK on the LV5600 or LV7600 6G.
- \* Displayed as 3G-SDI Level A QUAD LINK on the LV5490SER06, LV5600, or LV7600 12G.

### 2. Line/Sample Header Change

Changes the vertical and horizontal display of frame data.

If this check box is not selected, line numbers are displayed in the vertical direction and the samples in the horizontal direction.

If this check box is selected, samples are displayed in the vertical direction and the line numbers in the horizontal direction.

3. GridDisplay

Set whether to display grid lines.

4. Export with Decimal

Set the format of the data output by using Export of the File menu. If this check box is selected, the data is output in decimal notation. Otherwise, it is output in hexadecimal notation.

5. ErrorDetection

Frame data errors detected by the product are displayed in the specified color.

● Options - Font/Color tab

Set data display parameters, such as the font, font size, text color, and background color.

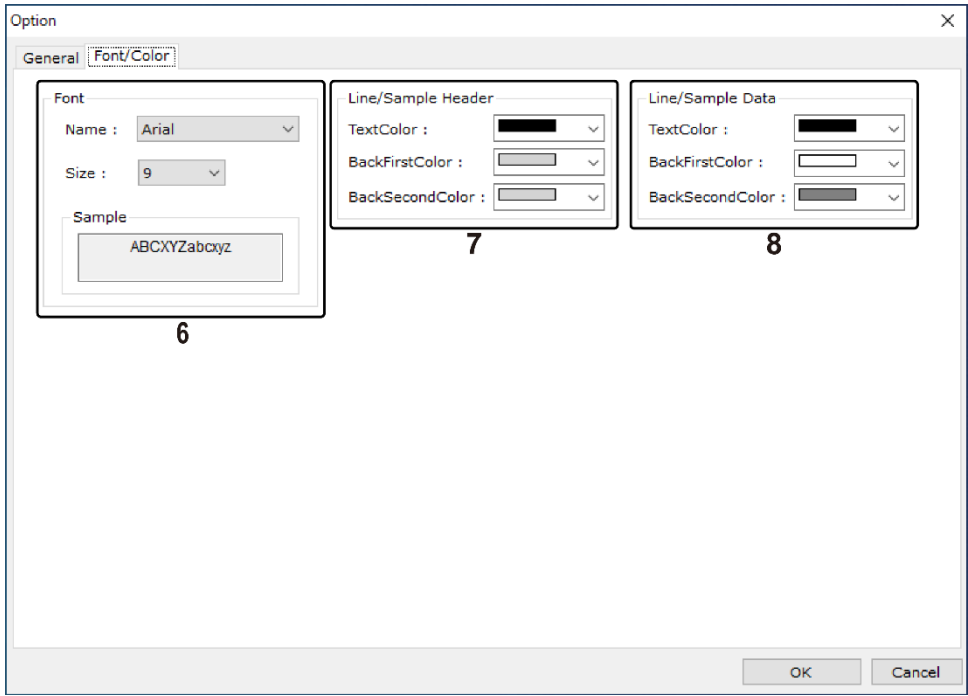

Figure 4-9 Options window (Font/Color tab)

6. Font

Set the font and font size of the data displayed in the main window.

7. Line/Sample Header

Set the background color and font color used in the header display area containing LINE No. and SAMPLE of the main window.

8. Line/Sample Data

Set the background color and font color used in the frame data display area of the main window.

● Error search

This function is enabled when the ErrorDetection check box is selected under Options. If you select Direction Up and click Search, error data is searched from the current cell toward smaller line numbers.

If you select Direction Down and click Search, error data is searched from the current cell toward larger line numbers.

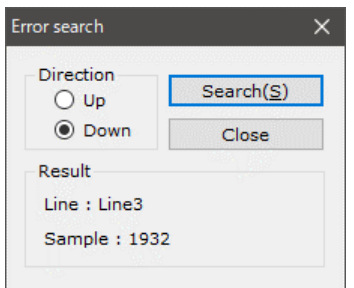

Figure 4-10 Error search window

#### <span id="page-13-0"></span>4.4 Help Menu

Click the Help menu or press Alt+H to display the Help menu.

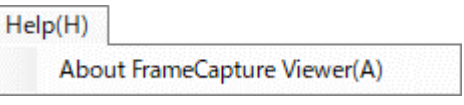

Figure 4-11 Help menu

● About FrameCapture Viewer

A version view window opens, and you can view the application version.

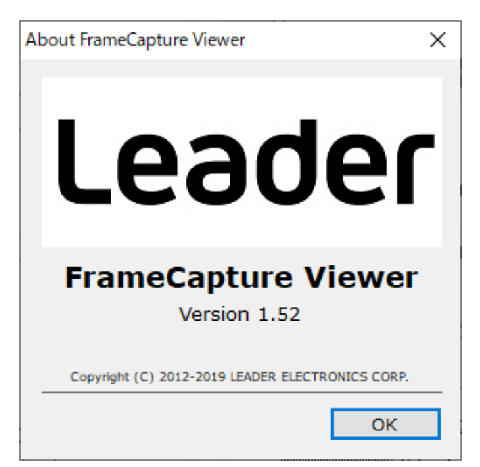

Figure 4-12 Version view window

#### <span id="page-14-0"></span>4.5 Tool Bar

The behavior when each button is clicked is described below.

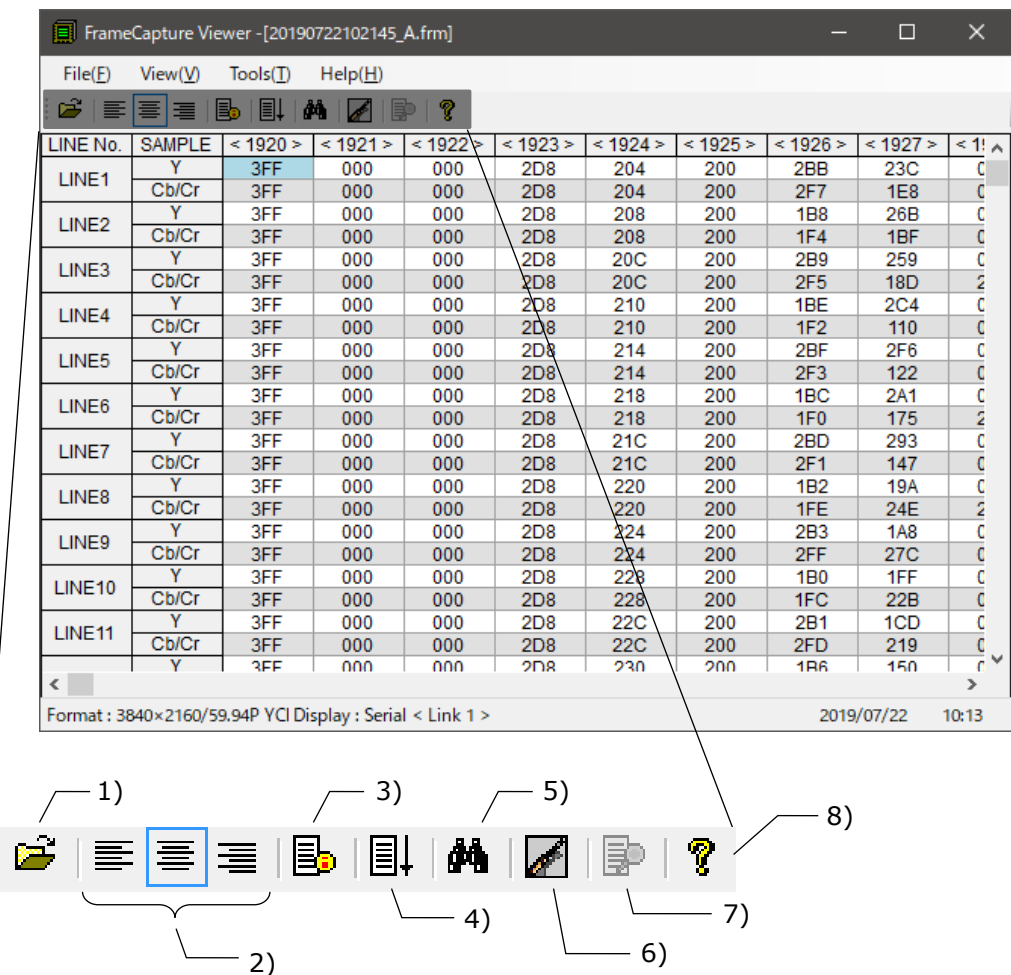

- 1) A file selection dialog box appears.
- 2) Set the data display method in cells.
- 3) A file information window appears.
- 4) A line/sample jump window appears.
- 5) A data search window appears.
- 6) An option window appears.
- 7) An error search window appears. (\*1)
- 8) A version view window appears.
- \*1 You can click this when ErrorDetection is enabled.

### <span id="page-15-0"></span>4.6 Status Bar

Format, display, and the current date and time are indicated.

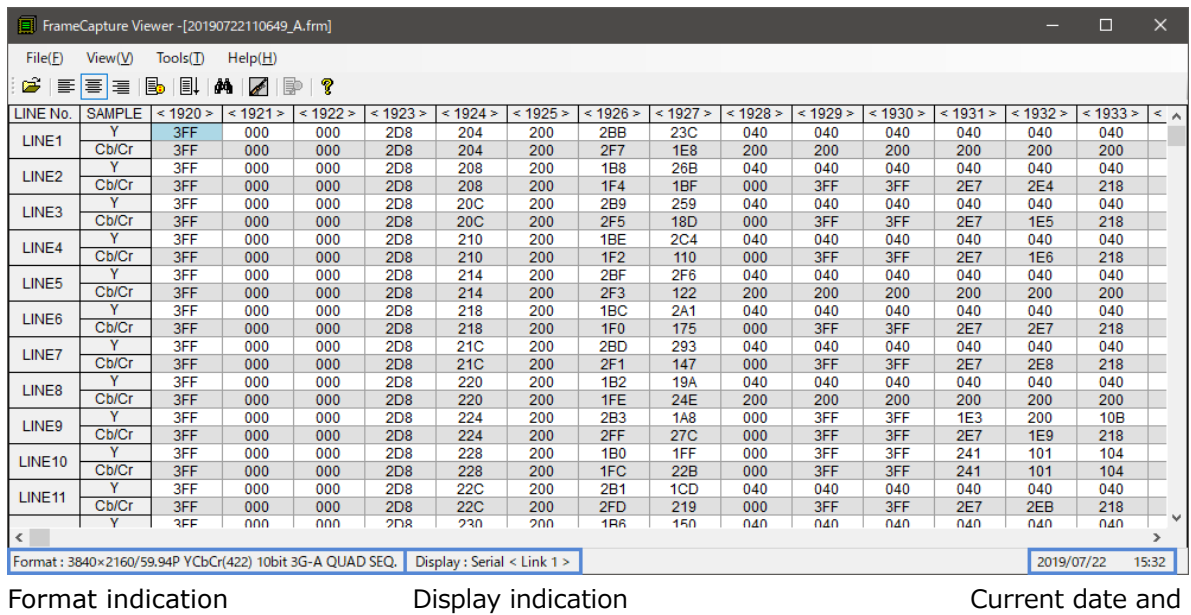

time indication

## **Leader Electronics Corporation**

2-6-33 Tsunashima-higashi, Kohoku-ku, Yokohama-shi, Kanagawa, 223-8505, Japan www.leader.co.jp/en